### Instructions for Recording in Zoom with Closed Caption/Audio Transcript

Go to <u>https://frederick-edu.zoom.us</u> and click on **sign-in**. This will take you to the page where you login with your full FCC mreail address and password and you will be re-directed to your ZOOM profile page

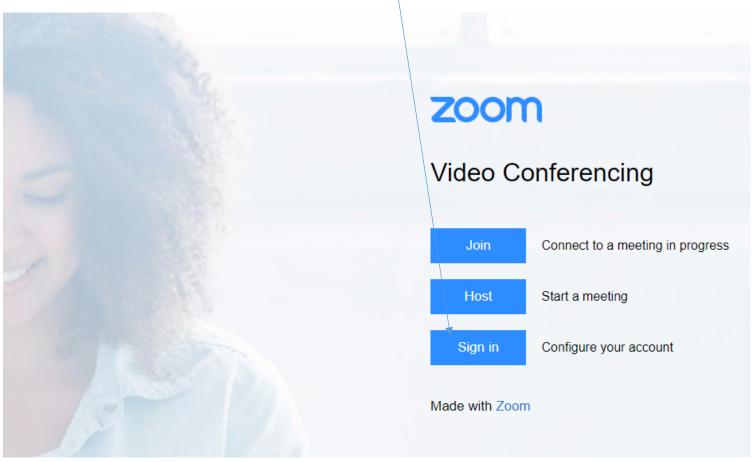

You will see your Profile page (shown below)

#### ← → C 🏻 us02web.zoom.us/profile

zoom SOLUTIONS 👻 PLANS & PRICING CONTACT SALES Profile **JEFFREY HAWK** Meetings Department HBTS Webinars Account No. 51634399 Recordings Change Settings \*\*\* \*\*\* \*790 Show Personal Meeting ID Account Profile https://frederick-edu.zoom.us/j/\*\*\*\*\*\*790?pwd=\*\*\*\*\*\*\* Show Reports  $_{\times}\,$  Use this ID for instant meetings Personal Link Not set yet. Attend Live Training Sign-In Email jha\*\*\*@frederick.edu Show Video Tutorials Linked accounts: 🔳 Knowledge Base User Type Licensed 😡 Capacity 300 😧 Meeting Language English Date and Time Time Zone (GMT-4:00) Eastern Time (US and Canada) From the left-hand navigation menu select **Settings** and then select **Recording** at the top. Be sure that you check the box next to **Audio Transcript** (see picture with highlights below)

| ← → C a us02web.zoom.us/profil | le/setting?tab=recording                                           |
|--------------------------------|--------------------------------------------------------------------|
|                                |                                                                    |
|                                | PLANS & PRICING CONTACT SALES                                      |
| 200111                         |                                                                    |
|                                |                                                                    |
| Profile                        | Meeting Recording Telephone                                        |
| Meetings                       |                                                                    |
| Webinars                       | Recording                                                          |
| Deserviting                    | Local recording                                                    |
| Recordings                     | Allow hosts and participants to record the meeting to a local file |
| Settings                       |                                                                    |
| Account Profile                | Cloud recording                                                    |
| Reports                        | Allow hosts to record and save the meeting / webinar in the cloud  |
|                                | Record active speaker with shared screen                           |
|                                | Record gallery view with shared screen ③                           |
| Attend the Telefore            | Record active speaker, gallery view and shared screen separately   |
| Attend Live Training           | Record an audio only file                                          |
| Video Tutorials                | Save chat messages from the meeting / webinar                      |
| Knowledge Base                 | Advanced cloud recording settings                                  |
|                                | Add a timestamp to the recording ③                                 |
|                                | O Display participants' names in the recording                     |
|                                |                                                                    |
|                                | Optimize the recording for 3rd party video editor ⑦                |
|                                | ✓ Audio transcript ⑦                                               |
|                                | Save panelist chat to the recording ③                              |
|                                |                                                                    |
|                                | Automatic recording                                                |
|                                | Record meetings automatically as they start                        |

This ensures that the cloud recording will have an audio transcript along with closed captions for the video (if that button is toggled on) when viewing the cloud based recording. Note this does not provide real-time Closed Captioning.

Also, note Cloud Recordings will be available for 30 days.

#### How to Record in Zoom and then Access the Cloud Recording

Once you have started a meeting/session click on **RECORD** button to begin the recording, (see below). Note the **Closed Caption** button is for real-time Closed Captioning where you assign a participant the role to provide real-time Closed Captioning. The steps listed above provide Closed Captioning and an Audio transcript after the fact (not real-time).

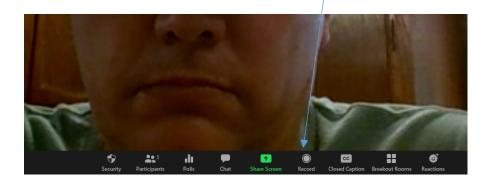

When you want to stop the RECORDING just click on the Stop Recording button

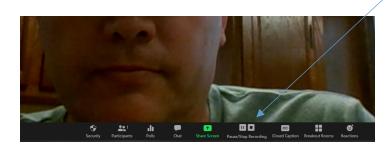

#### To access the recording with Closed Captioning/Audio Transcript

You get an email alerting you to the fact that recording has posted. The meeting has to have ended for the recording to post

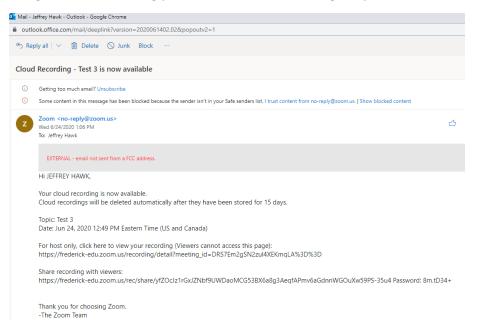

Log into your profile (see above), go to the **RECORDINGS** link on the left hand navigation menu.

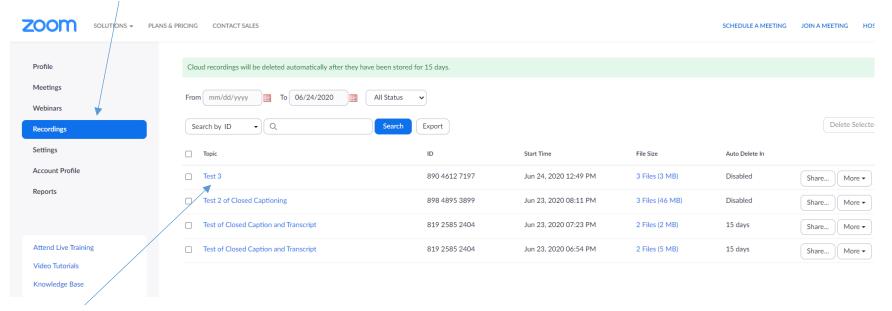

Click the link for the Recording you would like to share. You will see:

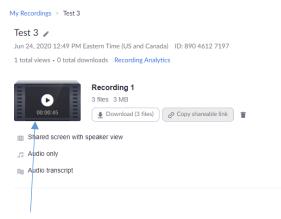

Click on the icon for the recording

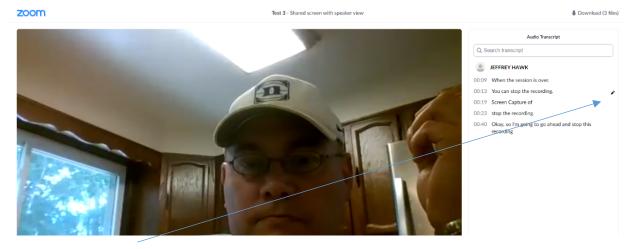

### You will see the screen that allows you to edit the closed captions for the recording:

Click on the edit icon to edit a particular line of the Audio Transcript/Closed Captioning and then

#### Click **Save** to submit and save that change

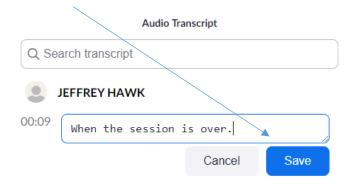

Please note you will need to exit this screen and go back to the screen with the recording links and come back in to see evidence of the changes you made to the Audio Transcript/Closed Captioning.

## Sharing the Recording Link for Viewing

Log into your profile (see above), go to the **RECORDINGS** link on the left hand navigation menu.

Click the link for the Recording you would like to share. You will see:

| Cloud recordings will be deleted automatically after they have been stored for 30 days. If you need to disable auto-delete for a single recording, please contact your administrator. |               |                       |                  |                |                               |  |  |  |
|----------------------------------------------------------------------------------------------------|---------------|-----------------------|------------------|----------------|-------------------------------|--|--|--|
| From mm/dd/yyyy To 08/12/2020 All Status                                                                                                    | •             |                       |                  |                |                               |  |  |  |
| Search by ID   Q Search                                                                                                    | Export        |                       |                  |                | Delete Selected Delete All Tr |  |  |  |
| 🗌 Торіс 🗸                                                                                                    | ID            | Start Time            | File Size        | Auto Delete In |                               |  |  |  |
| JEFFREY HAWK's Personal Meeting Room                                                                                                    | 581 755 8790  | Aug 12, 2020 08:34 AM | 3 Files (967 KB) | 30 days        | Share More -                  |  |  |  |
| Test XYZ 2                                                                                                    | 823 0965 8355 | Jul 27, 2020 06:18 PM | 3 Files (3 MB)   | 15 days        | Share More -                  |  |  |  |
| Nightengale Pledge                                                                                                    | 858 5430 2154 | Jul 23, 2020 02:31 PM | 5 Files (106 MB) | 11 days        | Share More -                  |  |  |  |
| □ Nightengale Pledge                                                                                                    | 858 5430 2154 | Jul 23, 2020 09:37 AM | 4 Files (29 MB)  | 10 days        | Share More -                  |  |  |  |
| Nightengale Pledge                                                                                                    | 858 5430 2154 | Jul 21, 2020 06:46 PM | 4 Files (53 MB)  | 9 days         | Share More -                  |  |  |  |
| Nightengale Pledge                                                                                                    | 858 5430 2154 | Jul 21, 2020 12:17 PM | 5 Files (290 MB) | 9 days         | Share More -                  |  |  |  |
| Nightengale Pledge                                                                                                    | 858 5430 2154 | Jul 19, 2020 12:57 PM | 12 Files (53 MB) | 7 days         | Share More -                  |  |  |  |

### You will see:

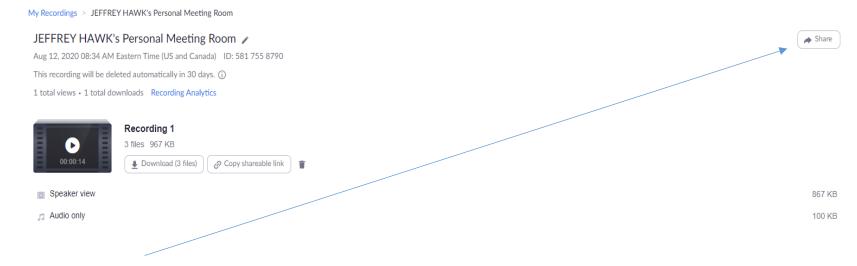

Click on the **Share button** in the upper right corner of the screen.

You will see:

# Share this cloud recording

| Share this recording                                  |      |  |  |  |
|-------------------------------------------------------|------|--|--|--|
| O Publicly                                            |      |  |  |  |
| <ul> <li>Only authenticated users can view</li> </ul> |      |  |  |  |
| Add expiry date to the link                           |      |  |  |  |
| Viewers can download                                  |      |  |  |  |
| On-demand(Registration Required) 🛛                    |      |  |  |  |
| Password protection                                   |      |  |  |  |
| ***** Show Edit                                       |      |  |  |  |
| Recording Link Information                            |      |  |  |  |
| Display detailed information                          | >    |  |  |  |
| Copy sharing information to clipboard                 |      |  |  |  |
|                                                       | Done |  |  |  |

Click on the link "**Copy sharing information to clipboard**" and this gives you the link to view the recording as well as any password associated with viewing the recording (if enabled). Additionally, it gives you a meeting title and date/time.

Additional Zoom Support Videos

https://support.zoom.us/hc/en-us/articles/206618765-Zoom-Video-Tutorials